# ggmgastro

### **Benutzerhandbuch**

#### Inhalt

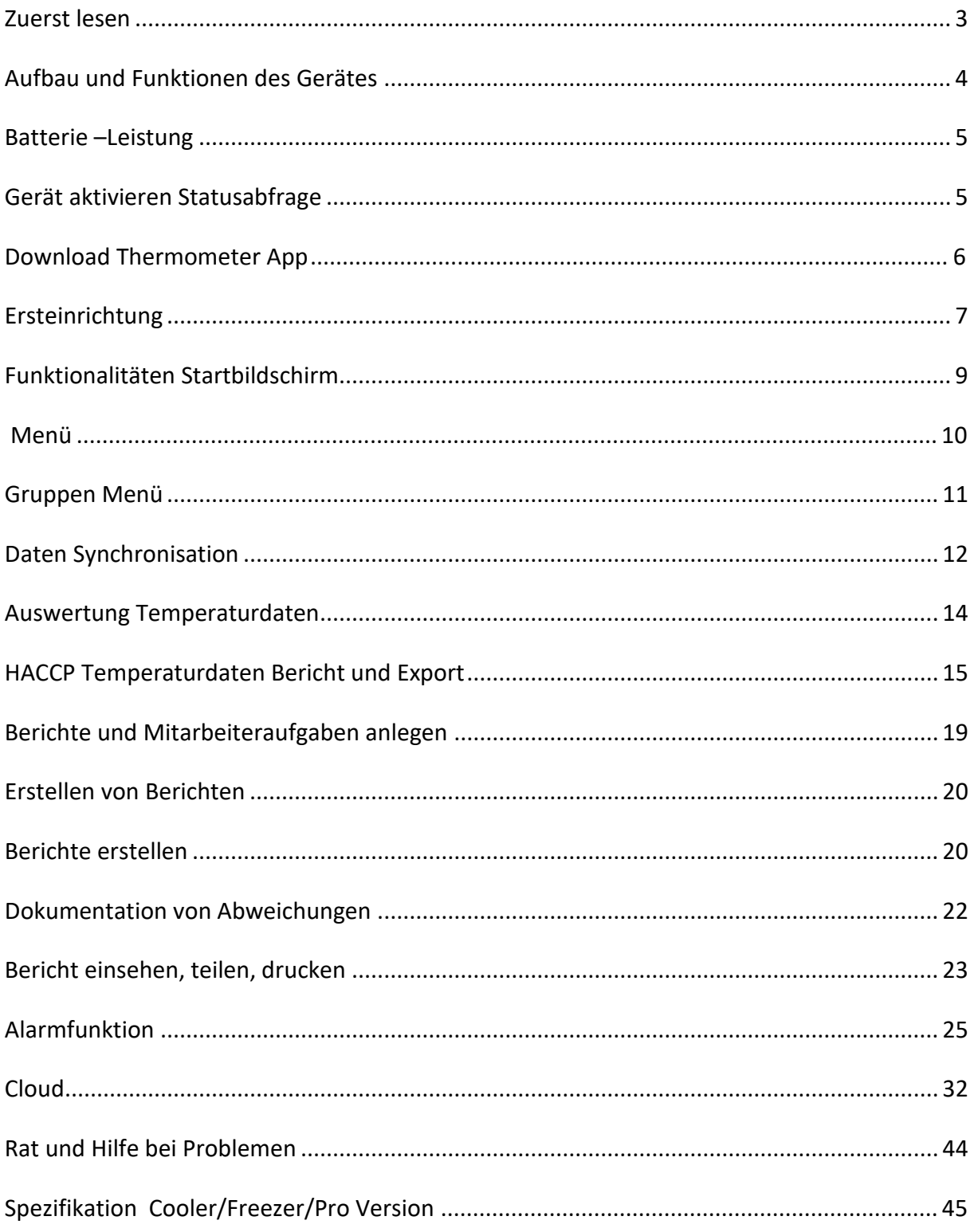

#### <span id="page-2-0"></span>Zuerst lesen

Lesen Sie dieses Handbuch sorgfältig durch, bevor Sie das Gerät verwenden, um eine sichere und ordnungsgemäße Verwendung zu gewährleisten.

Die Beschreibungen basieren auf den Standardeinstellungen des Geräts.

Die ggmgastro.com GmbH übernimmt keine Haftung für Leistungsprobleme, die durch unsachgemäße Behandlung entstehen.

Die ggmgastro.com GmbH haftet nicht für Leistungseinbußen oder Inkompatibilitäten, die durch geänderte Einstellungen oder geänderte Betriebssystemsoftware verursacht werden.

Je nach Datentarif können zusätzliche Gebühren für Datendienste anfallen, z. B. B-Messaging, Hoch- und Herunterladen von Inhalten, automatische Synchronisierung oder Verwendung von Ortungsdiensten. Bei der Übertragung großer Datenmengen empfehlen wir die Wi-Fi-Funktion Ihres Smartphones oder Tablets.

Die Anwendung unterliegt Aktualisierungen und funktioniert möglicherweise nicht vollständig ohne vorherige Updates.

Die Geräte sind CE sowie RoHS zertifiziert.

Der Cooler und Freezer sind IP67-konform und somit wasserdicht. Der Pro ist IP65 konform und somit staub - und spritzwassergeschützt.

<span id="page-3-0"></span>Frontansicht der Edition mit Erläuterungen zu den einzelnen Funktionen.

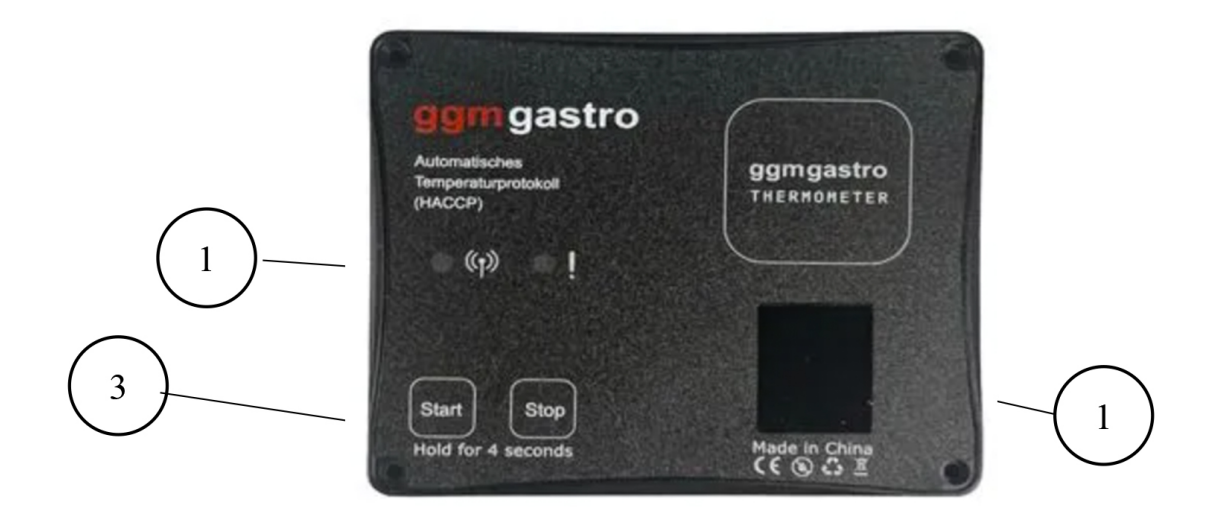

- 1. QR-Code mit eindeutiger ID,
- 2. Status-LEDs
- 3. Start- und Stopp-Taste zum Aktivieren oder Deaktivieren des Geräts

#### Batterie –Leistung

<span id="page-4-0"></span>Die Batterieleistung ist stark von der Umgebungstemperatur abhängig. Bei der Verwendung des Gerätes in Tiefkühlern, kann nur eine begrenzte Laufzeit zugesichert werden, siehe hierzu auch Beschaffenheitsbeschreibung

(www.ggmgastro.com/beschaffenheitsbeschreibung).

#### <span id="page-4-1"></span>Gerät aktivieren Statusabfrage

Zur Inbetriebnahme des Gerätes müssen sie dieses einmalig aktivieren. Hierzu drücken und halten sie den Aktivierungsbutton (4) 5 Sekunden lang gedrückt.

Sie können jederzeit den Status des Gerätes abfragen, indem Sie einmal kurz auf den Aktivierungsbutton (4) drücken. Folgende Stati gibt es

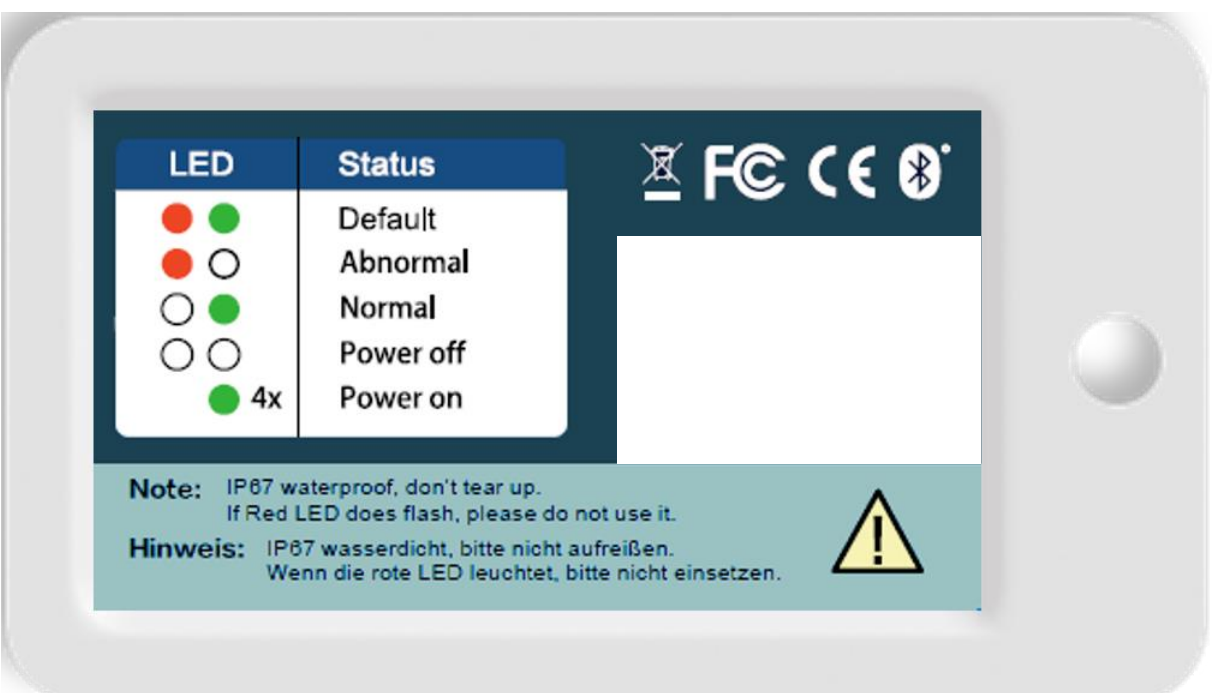

Bitte beachten Sie, dass das Gerät nach der erstmaligen Aktivierung nicht mehr ausgeschaltet werden kann. Mit der Aktivierung beginnt automatisch die Laufzeit und kann nicht mehr rückgängig gemacht werden, siehe hierzu auch Beschaffenheitsbeschreibung (www.ggmgastro.com/beschaffenheitsbeschreibung).

#### <span id="page-5-0"></span>Ersteinrichtung

Nach der Installation der Thermometer App, starten Sie diese bitte. Sie sehen nun folgenden Bildschirm. Drücken Sie auf Einstellungen (1), um die notwendigen Grundeinstellungen vorzunehmen. Geben Sie hierzu den Namen Ihres Betriebs und Adresse an (2). Diese Informationen dienen dazu, den Temperatur Bericht mit den notwendigen Kopfdaten zu versehen. Zusätzlich legen Sie hier den zu dokumentierenden Messzeitpunkt fest (3). Es können bis zu drei Messzeitpunkte festgelegt werden. Weiter unten haben Sie Zugriff auf weitere Informationen, wie Impressum, Datenschutz und AGB's.

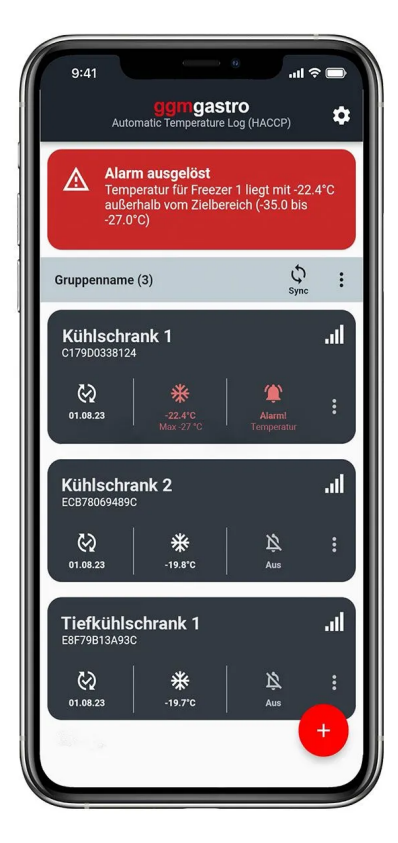

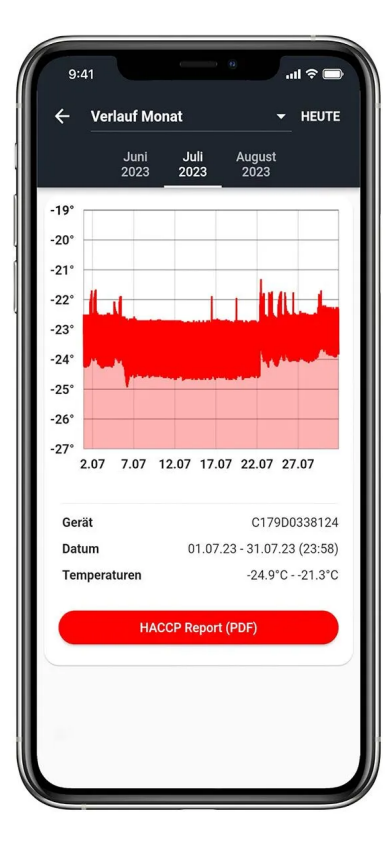

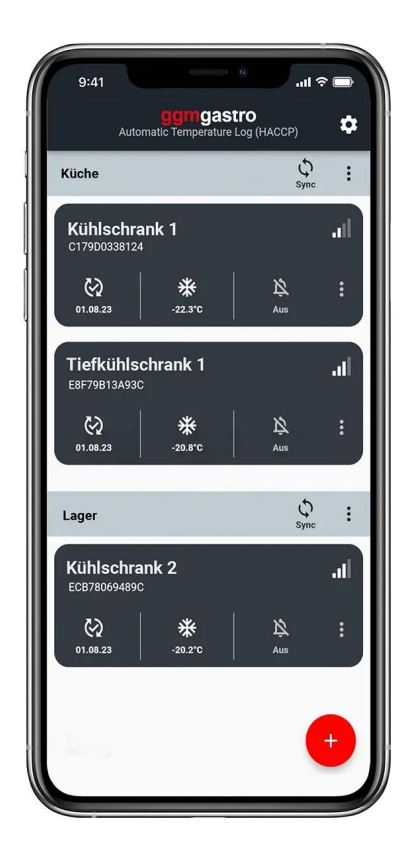

ggm gastro mit der ggm gastro App verbinden

Drücken Sie die Plus Taste zum Hinzufügen eines neues ggm gastro und anschließend auf Geräte verbinden. Nun erscheint ein Scanner im Display, bewegen Sie diesen auf den QR-Code auf Ihrem ggm gastro, oder dem beiliegenden Sticker um diesen einzulesen. Achten Sie dabei darauf, dass der ggm gastro in Reichweite ist und Ihr Bluetooth eingeschaltet ist. Nun sehen Sie den aktuellen Messwert. Benennen Sie den ggm gastro nach Ihrer Wahl. Über den Zurück Button, kommen Sie zum Startbildschirm.

#### <span id="page-7-0"></span>Funktionalitäten Startbildschirm

Wenn Sie die Ersteinrichtung erfolgreich abgeschlossen haben und sich wieder auf dem Startbildschirm befinden, stehen Ihnen folgende Funktionalitäten zur Verfügung.

- 1. Tag der letzten Synchronisation (aktuell leer, da noch keine Synchronisation stattgefunden hat)
- 2. Momentane Ist-Temperatur, wenn in Reichweite des ggm gastro, andernfalls ist die Kachel grau hinterlegt.
- 3. Anzeige, ob Alarm aktiviert wurde oder nicht
- 4. ggm gastro Menü
- 5. Zeigt Signalstärke des Bluetooth an
- 6. Gruppenmenü
- 7. Gruppensynchronisierung

#### <span id="page-8-0"></span>ggm gastro Menü

- 1. Umbenennen: Vergeben Sie für Ihren ggm gastro individuelle Namen
- 2. Zieltemperatur festlegen: Legen Sie hier fest, welche minimale und maximale Temperatur Ihre (Kühl) Einheit haben darf. Dies ist später Grundlage bei der Synchronisation Ihres ggm gastro. Sollte die Temperatur des Auslesungszeitpunktes aus dieser festgelegten Range fallen, wird Ihnen dies mit einem roten X gekennzeichnet. Ist die Temperatur im eingestellten Solbereich, gibt es einen grünen Haken.
- 3. Alarm konfigurieren: Einschalten des Alarms sowie individuelle Einstellungen des Alarms
- 4. Bericht erzeugen: Öffnen Sie die Berichtsvorschau im PDF Format
- 5. Löschen: Hiermit können Sie den ggm gastro komplett löschen. Achtung alle bisherigen Daten gehen dabei verloren.

#### <span id="page-9-0"></span>Gruppen Menü

- 1. Gerät hinzufügen: Hiermit können Sie weitere ggm gastro Geräte einscannen und der Gruppe hinzufügen
- 2. Umbenennen: Hierüber kann der Gruppenname geändert werden
- 3. Gruppenbericht: Drucken Sie Monatsberichte für alle in der Gruppe befindlichen ggm gastro Geräte.
- 4. Gruppe auflösen: Die Gruppe wird aufgelöst, die darin befindlichen ggm gastro Geräte bleiben erhalten.

Durch längeres Halten einer ggm gastro Kachel kann diese innerhalb der Gruppe an eine beliebige Position verschoben werden, dies geht auch gruppenübergreifend.

#### <span id="page-10-0"></span>Daten Synchronisation

#### **Einzelsynchronisation**

Um die Einzelsynchronisation durchzuführen, drücken Sie auf die ggm gastro Kachel des zu synchronisierenden Gerätes. Sie gelangen zu den Details. Drücken Sie auf den Button Synchronisation starten, um die Temperaturdaten auszulesen. Bei der erstmaligen Synchronisation, stehen weniger Funktionen zur Verfügung, da noch keine Temperaturdaten ausgelesen wurden. Es werden immer nur die Temperaturdaten ausgelesen seit der letzten Synchronisation (Delta Sync). Wann die letzte Synchronisation stattgefunden hat wird unter den Daten angezeigt. Über den Button Daten ansehen, können Sie sich eine grafische Darstellung der Daten ausgeben lass[en.](#page-11-0) Weitere Details siehe. Des weiteren können Sie die Temperaturdaten in drei verschiedenen Varianten exportieren.

#### **Gruppensynchronisation**

<span id="page-11-0"></span>Bei der Gruppensynchronisation können Sie mehrere ggm gastro Geräte gleichzeitig auslesen. Hierzu drücken Sie bitten das Sync Symbol. Befindet sich ein ggm gastro außerhalb der Bluetooth Reichweite, ist die Kachel grau hinterlegt und eine Synchronisation kann nicht stattfinden. Die Statusanzeige gibt Auskunft darüber, ob die Synchronisation erfolgreich war und ob die aktuelle Temperatur während der Synchronisation in der festgelegten Zieltemperatur, die im ggm gastro Menü festgelegt wurde, liegt.

#### <span id="page-12-0"></span>Auswertung Temperaturdaten

Um sich die Temperaturdaten grafisch anzeigen zu lassen drücken Sie auf die ggm gastro Kachel. Nun gelangen Sie zu den Details des ggm gastro. Drücken Sie den Button "Daten ansehen". Hieraufhin öffnet sich die grafische Darstellung des Temperaturverlaufes. Die Darstellung erfolgt auf Monats, Wochen und Tages Basis. Um in die unterschiedlichen Sichten zu gelangen, drücken Sie bitte auf das Drop Down Menü und wählen die gewünschte Auflösung des Diagramms. Sie können durch wischen über die Monate sich die Daten aller erfassten Monate anzeigen lassen. Durch drücken des "HACCP Report PDF" Buttons gelangen Sie in die Berichtsvorschau des HACCP Berichts.

#### <span id="page-13-0"></span>HACCP Temperaturdaten Bericht und Export

Um den HACCP konformen Temperaturdaten Bericht zu erzeugen, gibt es zwei Möglichkeiten. Wollen Sie den Bericht für einen einzelnen ggm gastro erzeugen, gehen Sie auf die ggm gastro Kachel und drücken den Button "HACCP". Hierdurch gelangen Sie zur Berichtvorschau. Alternativ können Sie auf dem Startbildschirm auch Berichte für eine ganze Gruppe erstellen. Bitte gehen Sie dazu in die Gruppeneinstellungen und drücken Sie den Eintrag "Gruppen Bericht".

Die linke Darstellung zeigt die Berichtsvorschau eines Einzelberichts, während rechts über die Gruppen Berichtsfunktionalität für alle ggm gastro Geräte innerhalb einer Gruppe der Bericht erzeugt wurde. Da in den Einstellungen drei Messzeitpunkte festgelegt wurden, gibt der Report drei Spalten mit den Temperaturen und Uhrzeit aus. Hat man lediglich einen Messzeitpunkt definiert, wird keine Uhrzeit ausgegeben.

Darüber hinaus haben Sie die Möglichkeit die Temperaturdaten für einen beliebigen Zeitraum und Intervall entweder in Form eines PDF oder als CSV zu exportieren. Nach drücken auf eine der beiden Exportmöglichkeiten, gelangen Sie zu den Einstellungen des Exports. Definieren Sie den Zeitraum und wählen Sie das gewünschte Intervall, abschließend drücken Sie auf den "Daten exportieren Button".

Wenn Sie nach PDF exportiert gewählt haben, erhalten Sie für den definierten Zeitraum und Intervall alle Temperaturdaten in Form eines PDF's, welches Sie Teilen oder aber auch drucken können. Sollten Sie die Option CSV Export gewählt haben, öffnet sich automatisch der Screen mit einer Auswahl an Apps die auf Ihrem mobilen Endgerät installiert sind, um die Datei teilen zu können. Es besteht auch die Möglichkeit die CSV Datei zu speichern und mit einer geeigneten App sich anzeigen zu lassen.

#### <span id="page-17-0"></span>Berichte und Mitarbeiteraufgaben anlegen

Die Funktionalität der Berichte und Mitarbeiter ist identisch und wird von daher anhand der Berichte einmalig erklärt. Der Bereich Mitarbeiter dient der Übersichtlichkeit. In beiden Bereichen können Sie maßgeschneiderte Berichte erstellen und digital signieren. Um Ihren ersten Bericht zu erstellen, drücken Sie auf "Bericht anlegen". Über die Einstellungen können Sie jederzeit weitere Berichte erstellen und hinzufügen und diese nach Ihren Wünschen benennen oder wieder löschen. Die Individuellen Aufgaben können Sie mit beliebigem Texten und Häufigkeiten versehen sowie die Spaltenanzahl auf dem zu erzeugenden PDF wählen. Durch die Definition der Spalten können Sie den Bericht zum Beispiel auf Ihre Arbeitswoche individuell anpassen. Wollen Sie täglich eine Abzeichnung, aber Sie haben nur an 6 Tagen der Woche geöffnet, können Sie durch die Definition von 6 Spalten einen Wochenbericht erzeugen.

#### <span id="page-18-1"></span><span id="page-18-0"></span>Berichte erstellen

Wenn Sie erfolgreich Ihre beliebig vielen individuellen Berichte angelegt haben, können Sie die von Ihnen zu dokumentierenden Aufgaben durch Drücken der jeweiligen Kachel öffnen. Sie sehen nun die von Ihnen angelegten Aufgaben der jeweiligen Kachel mit der entsprechenden Bezeichnung. Diese sind voreingestellt auf "OK". Bei Abweichung Über den "Wei[ter"](#page-19-0) Button kommen Sie zum Signaturfeld.

<span id="page-19-0"></span>Ihre digitale Signatur können Sie nun auf dem Display Ihres Mobilen Endgerätes per Finger hinterlegen und die Unterschrift speichern. Nach dem Sie den Button "Unterschrift Speichern" gedrückt haben, kommen Sie zurück zur Übersicht.

#### <span id="page-20-0"></span>Dokumentation von Abweichungen

Sollten es zu Abweichungen gekommen sein, können Sie mit Hilfe des Schiebereglers, den betroffenen Gegenstand selektieren, bei dem es zu einer Abweichung gekommen ist. Nach dem Drücken des "Weiter" Buttons, erscheint nun ein Pop Up Fenster in dem Sie Gegenmaßnahmen dokumentieren können. Anschließend bestätigen Sie Ihre Eingabe, nun gelangen Sie automatisch zum Signaturfeld, siehe vorherigen Abschnitt.

#### <span id="page-21-0"></span>Bericht einsehen, teilen, drucken

Um einen Bericht einzusehen, zu teilen oder auszudrucken, gehen Sie zur Berichtsübersicht. Über die Kacheleinstellungen gelangen Sie zu den weiteren Berichtsoptionen. Wählen Sie hier "Bericht erzeugen" aus .

Sie gelangen nun automatisch in die Berichtsvorschau. Hier sehen Sie Ihren PDF Bericht. Über das Drucken Symbol bzw. das Teilen Symbol, können Sie den Bericht ausdrucken oder über die üblichen Teilen Funktionalitäten Ihres Mobilen End-Gerätes den Bericht weiterleiten.

Bitte beachten Sie, dass zum Teilen der Berichte, Sie mit einem WLAN oder mobilen Netz verbunden sein müssen.

#### <span id="page-23-0"></span>Alarmfunktion

Für jeden einzelnen ggm gastro können Sie einen Alarm aktivieren und einstellen. In den Alarmeinstellungen müssen Sie dazu den Alarm zunächst aktivieren. Der Alarm gliedert sich in drei Überwachungsfunktionen auf. Mit der Alarmfunktion wird die aktuelle Temperatur gegen die eingestellte Zieltemperatur abgeglichen. Sollte es zu einer Über oder Unterschreitung der Zieltemperatur kommen, löst dies einen Alarm aus und sendet eine E-Mail an die hinterlegte E-Mail Adresse. Darüber hinaus haben Sie die Möglichkeit informiert zu werden bei Stromausfall oder Verlust des Signals zum ggm gastro Gerät.

Zusätzlich haben Sie die Möglichkeit den Alarm für jeden Wochentag zeitgenau zu aktivieren bzw. deaktivieren. Dies gibt Ihnen die Möglichkeit den Alarm z.B. für Zeiten in denen Sie im Betrieb sind auszuschalten.

Um die Alarmfunktion für einzelne Wochentage zeitgenau zu aktivieren, klicken Sie auf den jeweiligen Wochentag. Es öffnet sich ein Pop Up mit der Alarmzeit. Standardmäßig ist diese auf 00:00 – 24:00 Uhr eingestellt. Durch drücken auf die Endezeit kann diese angepasst werden. Drücken Sie den Haken, um Ihre Änderung zu übernehmen.

Jetzt erscheint eine Option zum Einfügen eines weiteren Eintrages. Nach dem Einfügen des zweiten Eintrags können Sie die Start- und Endezeit einstellen. Im unteren Beispiel ist der Alarm von morgens 8:00 Uhr bis abends 23:00 Uhr deaktiviert und für die Zeiträume 00:00 bis 08:00 Uhr und 23:00 bis 24:00 Uhr aktiviert.

Speichern Sie die Änderungen. Die grafische Darstellung des festgelegten Zeitintervalls, in dem der Alarm aktiv sein soll, wird grafisch dargestellt. Führen Sie diese Aktivität für jeden Wochentag aus, insofern keine Dauerüberwachung gewünscht wird.

Nachdem der Alarm aktiviert wurde, erscheint auf der Startseite der Hinweis, dass der Alarm eingeschaltet ist. Im Folgenden werden die Ansichten für die verschiedenen Alarmfunktionen dargestellt. Sollte die Temperatur außerhalb des definierten Zielbereichs liegen, so wird das in der Alarmmeldung angezeigt und eine SMS herausgeschickt.

Bei Stromausfall hat das mobile Endgerät keine dauerhafte Stromzufuhr mehr und löst den Alarm aus. Empfehlenswert ist es, das mobile Endgerät and die gleiche Steckdose zu schließen wie die Kühlschränke. Empfängt das mobile Endgerät keine Bluetooth Signale mehr vom ggm gastro Gerät führt dies ebenfalls zum Alarm.

#### <span id="page-30-0"></span>Cloud

Um Dich an der Cloud anzumelden, musst Du Dich mit Deinem App User unter dem Eintrag Cloud anmelden.

Anschließend kannst Du die Temperatur- und Berichtsdaten in die Cloud hochladen. Dazu musst Du bei den ggm gastro Geräten und den Berichten über das Cloud Symbol die Cloud Übertragung aktivieren.

Wenn Du dich jetzt in der Cloud anmeldest siehst Du alle Deine ggm gastro Geräte.

Gleiches gilt für die Berichte, unter dem Menüpunkt Berichte kann man alle Berichte, die hochgeladen wurden einsehen:

Durch einen Klick auf die Durchführung sieht man im Detail, wie die Ergebnisse des Berichts sind, sowie die Unterschrift desjenigen der unterschrieben hat.

Im Menü unter dem Punkt Stammdaten, kannst Du weitere Unternehmen, Benutzer und neue Berichtsvorlagen anlegen:

Um ein neues Unternehmen anzulegen, einfach den Button "+neues Unternehmen" drücken:

In dem neuen Fenster kann man nun die Grunddaten des neuen Unternehmens eingeben. Über das zweite Auswahlfeld "Übergeordnetes Unternehmen" kann man eine Hierarchie aufbauen.

Unter dem Punkt Baumansicht, kann man sich die Hierarchie auch anzeigen lassen. Wichtig ein Unternehmen muss nicht zwingend ein physisches Unternehmen sein, es können auch Bereiche eines Unternehmens sein, oder aber auch Regionen.

Um einen neuen Benutzer anzulegen, muss man im Bereich Benutzer den "+Benutzer anlegen" drücken:

Bei dem neuen Benutzer müssen ein paar Grunddaten erfasst werden und vor allem entschieden werden, welche Rollen und damit Funktionen der neue Benutzer haben soll. Dabei sind die Felder "Zugewiesene Unternehmen (Nur für Webversion)" und "Zugewiesenes Unternehmen (Nur für App)", von zentraler Bedeutung. Um Daten aus der App in die Cloud übertragen zu können, benötigt man einen User mit der Rolle App User. Dieser muss dann auch einem Unternehmen im Feld "Zugewiesenes Unternehmen (Nur für App)" zugeordnet werden, da an dieses Unternehmen dann die Daten gebunden werden.

Die Rolle Manager ist der Administrator der Cloud. Er kann neue Unternehmen, Benutzer und Berichtsvorlagen anlegen. Für den Manager ist die Zuordnung von Unternehmen im Feld "Zugewiesene Unternehmen (Nur für Webversion)" von zentraler Bedeutung. Hierüber wird gesteuert welche Unternehmen der Benutzer einsehen kann. Gleiches wie für den Manager gilt für die Rolle Read Only User. Wie der Rollenname aber bereits aufzeigt, kann dieser User nur Daten in der Cloud einsehen, aber keine Stammdaten anlegen oder ändern.

Um eine neue Berichtsvorlage zu erzeugen, muss im Bereich Berichtsvorlagen auf den Button "+Neues Berichtsvorlage" gedrückt werden. Über den Kopierbutton links neben der Lupe, kann man bestehende Berichte kopieren, damit man den Bericht nicht komplett neu aufbauen muss.

Neben dem Berichtsnamen, muss entschieden werden, ob es ein Standardbericht oder ein Mitarbeiterbericht ist. Über das Feld Status kann man den Bericht aktivieren.

Um den Bericht in der App herunterladen zu können muss der Bericht einem oder mehreren Unternehmen zugeordnet werden. App Benutzer die dann einem dieser Unternehmen zugeordnet sind, können den Bericht in die App herunterladen. Der Bereich "Bearbeitbarkeit in der App", definiert man die Berechtigungen, die man auf den Bericht in der App hat. Standardmäßig ist der Bericht so ausgelegt, dass keinerlei Änderungen in der App an dem Bericht vorgenommen werden können.

Um den Bericht Aufgaben/Tasks zuzuweisen, muss man den Button "+Task hinzufügen" drücken, dadurch fügt man eine neue Aufgabe hinzu, die man anschließend konfigurieren kann. Neben dem Namen der Aufgabe und deren Häufigkeit der Durchführung, hat man in der Cloud die Möglichkeit Ergebnisfelder und Kommentarfelde einer Aufgabe zuzuweisen. Ein Ergebnisfeld kann ein Text oder ein Zahlenfeld sein. Über das Häkchen "Kommentar erlaubt" kann man zusätzlich noch ein Kommentarfeld zu einer jeden Aufgabe hinzufügen. Mit der Option "Kommentar erzwingen bei NOK", kann man den Benutzer in der App dazu zwingen ein Kommentar zu hinterlegen, falls eine Aufgabe nicht erfolgreich erledigt werden konnte.

Nach dem Speichern des neuen Berichts kommt man auf eine Zusammenfassung des Berichts. Hier hat man nun die Möglichkeit den Berichte weiter zu bearbeiten, zu löschen, oder aber aktiv zu setzen. Durch das Aktiv setzen, wird der Bericht sichtbar in der App und kann von den App Benutzern heruntergeladen werden.

Wenn man einen Bericht aktiv gesetzt hat, kann man ihn nicht mehr bearbeiten

Das hat den Grund der konsistenten Datenhaltung.

Nachdem ein Bericht aktiv gesetzt wurde, kann er im Anschluss nur noch archiviert werden.

#### <span id="page-42-0"></span>Rat und Hilfe bei Problemen

Bitte prüfen Sie regelmäßig, ob Sie die aktuellste ggm gastro App auf Ihrem Mobilen Gerät installiert haben. Dadurch ist sichergestellt, dass mögliche Fehler in der App bereits behoben wurden.

- 1. Batterie leer oder defekt
	- ➢ Prüfen Sie den Status des ggm gastro über den Statusbutton. Leuchtet keine der beiden Status LED's auf, ist die Batterie leer oder defekt.
- 2. ggm gastro außerhalb der Reichweite
	- ➢ Stellen Sie sicher, dass möglichst keine Funkverbindung störende Gegenstände das Signal stören. Testweise empfiehlt es sich, den ggm gastro aus der Kühlung zu nehmen und eine Synchronisierung durchzuführen.
- 3. App lässt sich nicht installieren
	- ➢ Stellen Sie sicher, dass sie das aktuellste Betriebssystem installiert haben.
- 4. Bericht lässt sich nicht erzeugen
	- ➢ Keine Emojis in den Berichtsnamen nutzen

### <span id="page-43-0"></span>Spezifikation ggm gastroCooler/Freezer/Pro Version

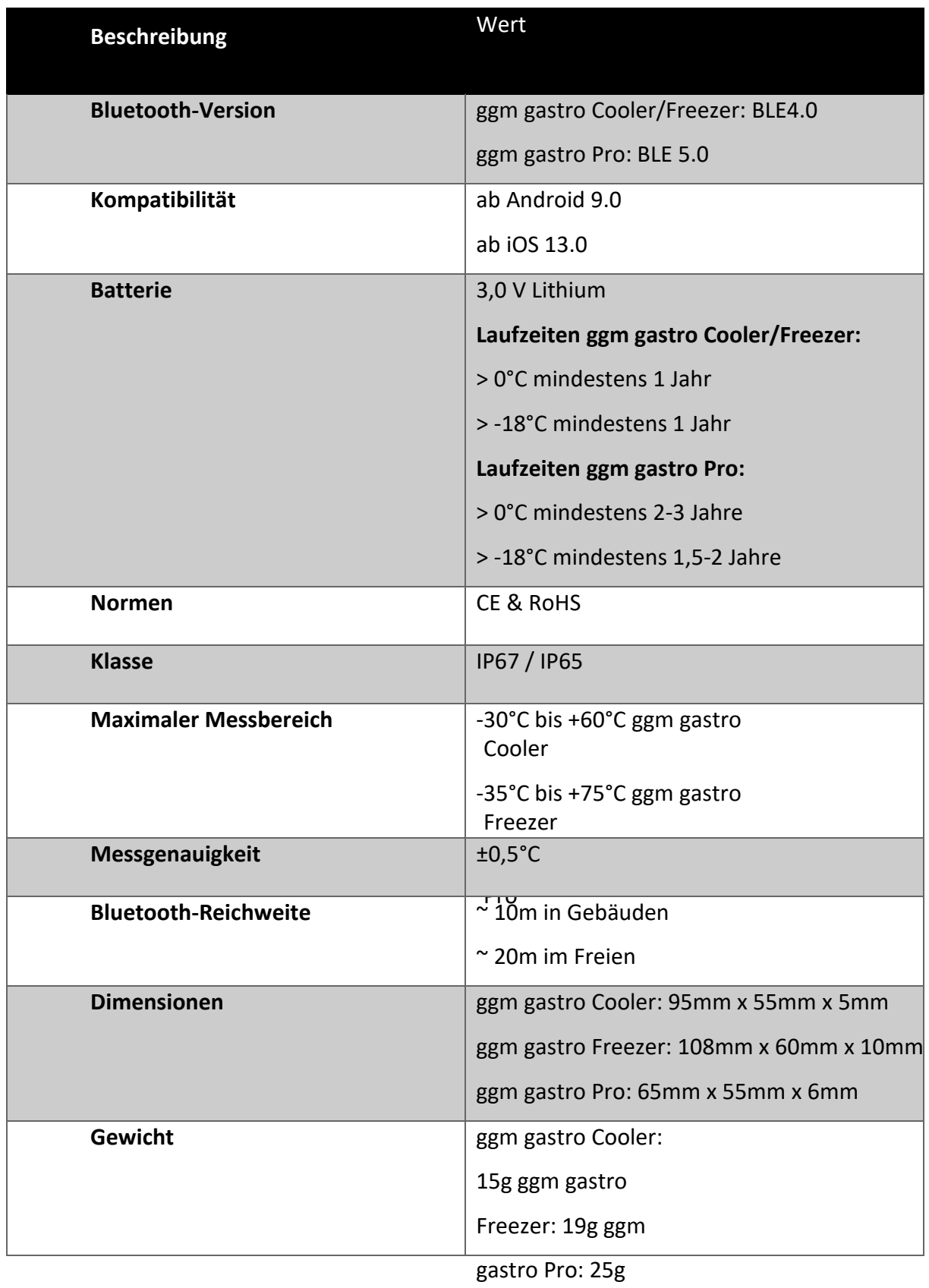

## ggmgastro